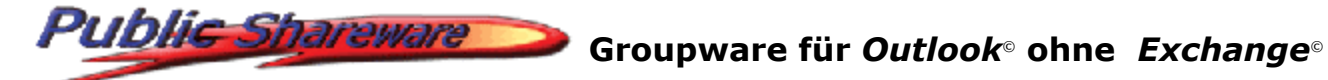

## **Public ShareFolder® Firewall Konfiguration unter** *Windows©* **2003 Server Service Pack 1**

Die mit dem Service Pack 1 für *Windows©* 2003 Server installierte zusätzliche Windows-Firewall ist in der Voreinstellung deaktiviert.

Falls Sie die Windows-Firewall verwenden möchten (also aktiviert haben), fügen Sie bitte folgende Ausnahmen hinzu, um den Zugriff auf den **Public ShareFolder© Server** zu ermöglichen.

## **Vorgehensweise:**

- 1. Öffnen Sie über **Start** -> **Systemsteuerung** -> **Windows-Firewall** die Konfiguration der Firewall.
- 2. Wechseln Sie auf die Registerkarte **Ausnahmen**.
- 3. Aktivieren Sie die vordefinierte Ausnahme **Datei- und Druckerfreigabe** oder markieren Sie diese, klicken **Bearbeiten**... und aktivieren die Ausnahme **UDP 137**.
- 4. Klicken Sie auf der Registerkarte **Ausnahmen** auf **Programm...** und **Durchsuchen...** Wechseln Sie in das Anwendungsverzeichnis des Servers. Bei einer Standardinstallation ist dies **C:\Programme\Public ShareFolder\Server**. Markieren Sie die Datei **POL32.exe** (bzw. **POL32** bei ausgeblendeten bekannten Dateiendungen) und klicken **Öffnen**. Wählen Sie **OK**, um das Programm als Ausnahme hinzuzufügen.
- 5. Klicken Sie auf der Registerkarte **Ausnahmen** auf **Port...**, und tragen unter **Name** einen für Sie aussagekräftigen Namen, z.B. *DCOM* ein. Unter **Portnummer** tragen Sie bitte die Nummer **135** ein. Schließen Sie das Dialogfeld mit der voreingestellten Option **TCP** über **OK**.
- 6. Optional: Wählen Sie für die drei Ausnahmen jeweils **Bearbeiten...**, **Bereich ändern...**, um den Zugriff auf bestimmte Netzwerkadressen und damit Computer zu beschränken.
- 7. Melden Sie sich auf dem Server sowie an den Clients einmal von Windows ab und wieder an, um sicherzustellen, dass die Anmeldung korrekt übertragen wird.

Möchten Sie auf dem *Windows©* 2003 Server den **Public ShareFolder© Client** bei aktivierter Windows-Firewall verwenden, so fügen Sie bitte folgende Ausnahmen hinzu.

## **Vorgehensweise:**

- 1. Öffnen Sie über **Start** -> **Systemsteuerung** -> **Windows-Firewall** die Konfiguration der Firewall.
- 2. Wechseln Sie auf die Registerkarte **Ausnahmen**.
- 3. Aktivieren Sie die vordefinierte Ausnahme **Datei- und Druckerfreigabe** oder markieren Sie diese, klicken **Bearbeiten**... und aktivieren die Ausnahme **UDP 137**. (Diese Ausnahme wird auch für den Zugriff auf den Public ShareFolder<sup>©</sup> Server benötigt.)
- 4. Klicken Sie auf der Registerkarte **Ausnahmen** auf **Programm...** und **Durchsuchen...** Wechseln Sie in das Systemverzeichnis des Servers. Bei einer Standardinstallation ist dies **C:\Windows\System32**. Markieren Sie die Datei **POL32Evt.exe** (bzw. **POL32Evt** bei ausgeblendeten bekannten Dateiendungen) und klicken **Öffnen**. Wählen Sie **OK**, um das Programm als Ausnahme hinzuzufügen.
- 5. Klicken Sie auf der Registerkarte **Ausnahmen** auf **Port...**, und tragen unter **Name** einen für Sie aussagekräftigen Namen, z.B. *DCOM* ein. Unter **Portnummer** tragen Sie bitte die Nummer **135** ein. Schließen Sie das Dialogfeld mit der voreingestellten Option **TCP** über **OK**. (Diese Ausnahme wird auch für den Zugriff auf den Public ShareFolder© Server benötigt.)
- 6. Optional: Wählen Sie für die drei Ausnahmen jeweils **Bearbeiten...**, **Bereich ändern...**, um den Zugriff auf bestimmte Netzwerkadressen und damit Computer zu beschränken.
- 7. Melden Sie sich auf dem Server sowie an den Clients einmal von Windows ab und wieder an, um sicherzustellen, dass die Anmeldung korrekt übertragen wird.

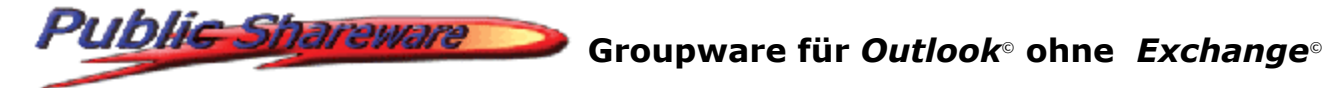

Bei Rückfragen stehen wir Ihnen natürlich gerne zur Verfügung:

SDMD GmbH Musilweg 3 21079 Hamburg Germany

Tel.: +49 (0)40 76 41 75 20 Fax: +49 (0)40 70 10 31 35

mailto:suppport@publicshareware.com

Web: http://www.publicshareware.de